## **MAIN SETTINGS**

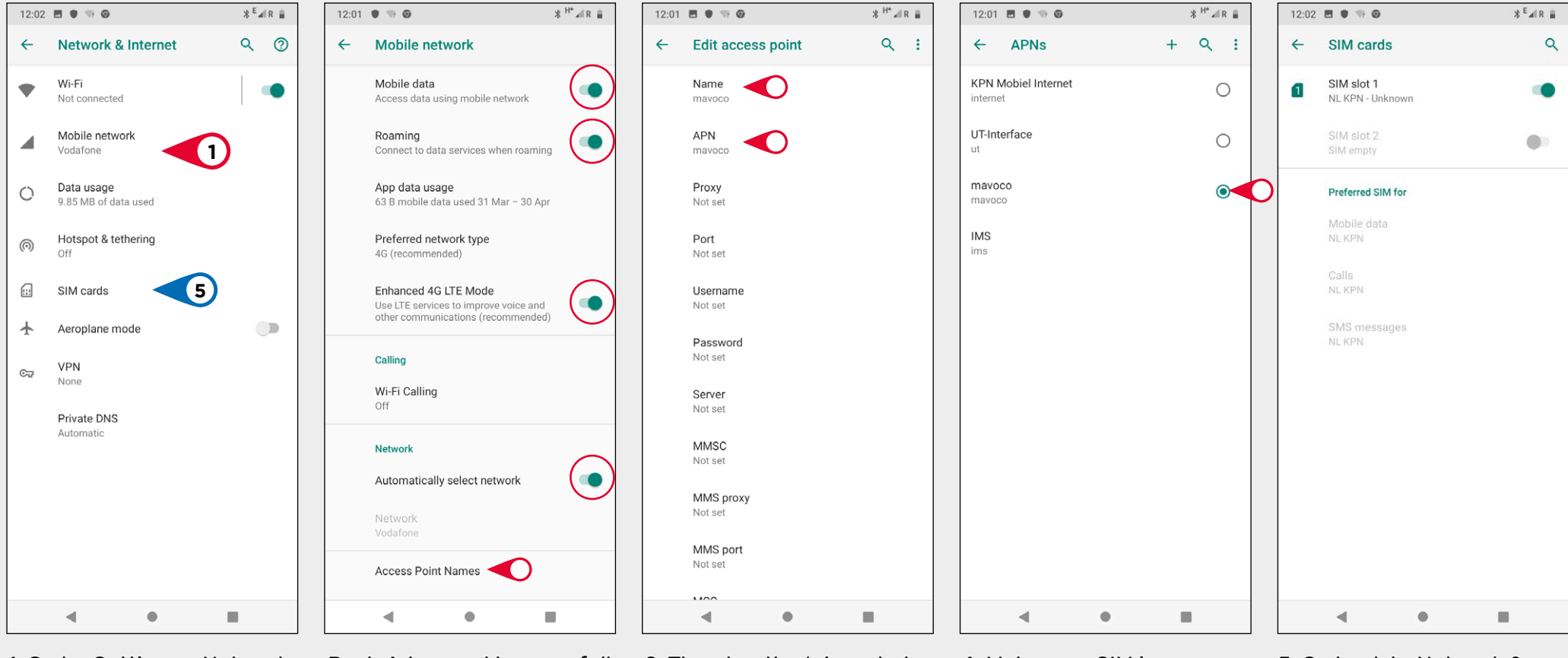

1. Go to: Settings - Network & Internet - Mobile Network Push Advanced to open full menu. Make sure that all settings match above.

Then push Access Point Names / APN

2. Then tap the '+' symbol. You can then type in '**mavoco**'. I put it in for both name and APN.

3. Tap the 3 dots in the top right corner and **hit save**.

4. Make sure SIM is selected.

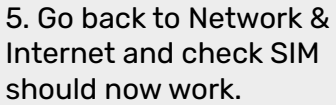

## **EXTRA SETTINGS**

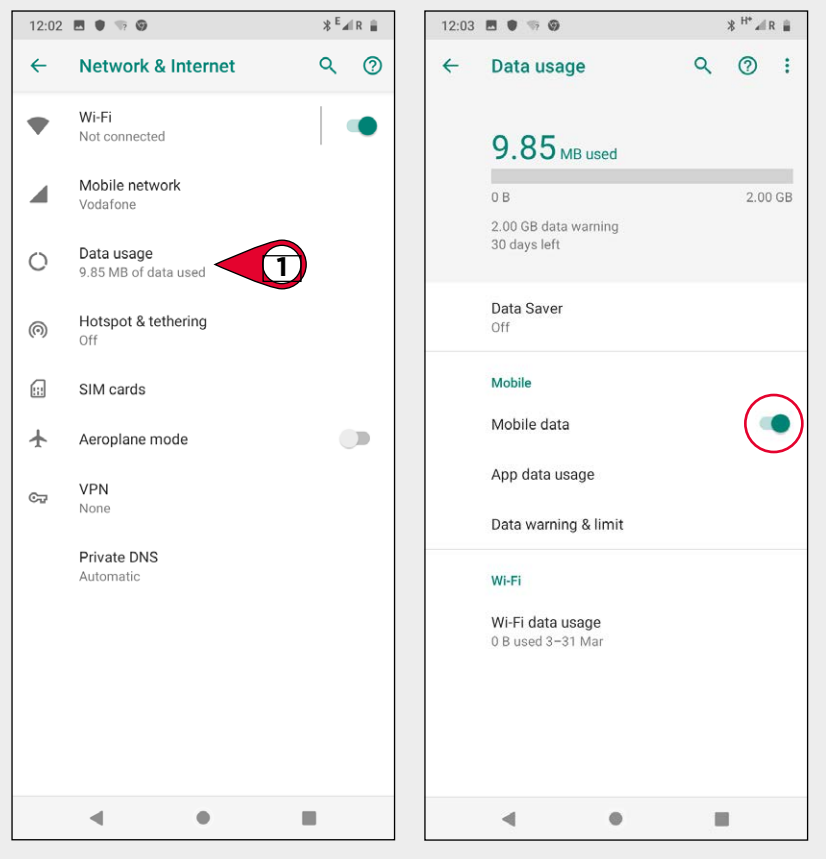

1. Go to: Settings - Network & Internet - Data usage

2. Make sure that **Mobile data** is checked

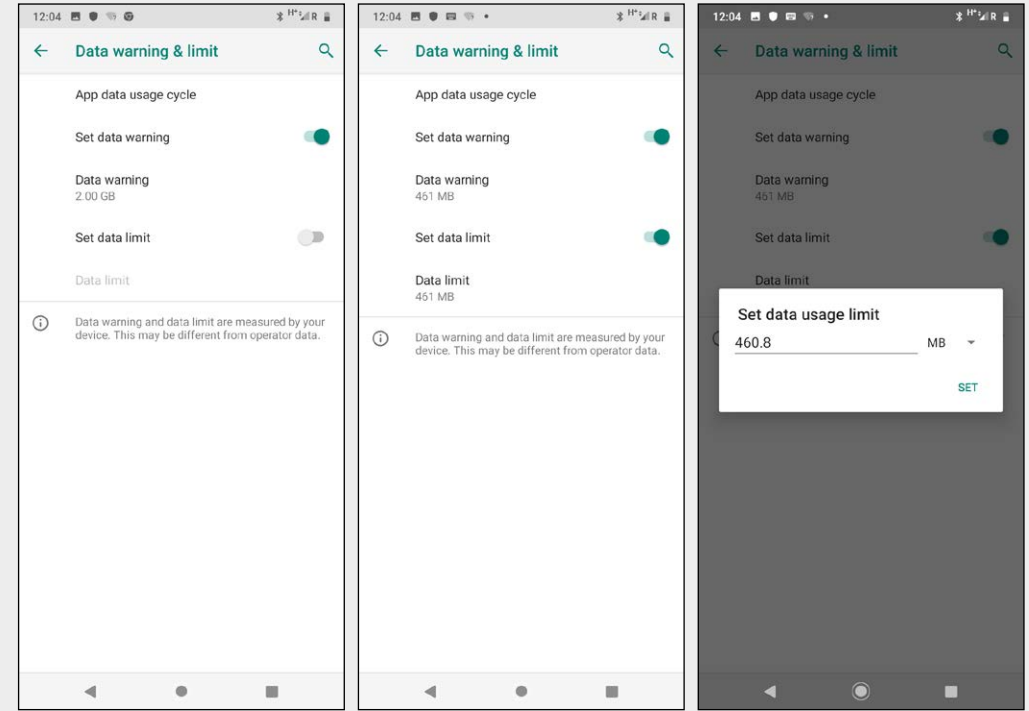

EXTRA: It would also be good practice to set a data limit warning here. Usually set slightly below the amount agreed with carrier.

## **OPTIONAL SETTINGS**

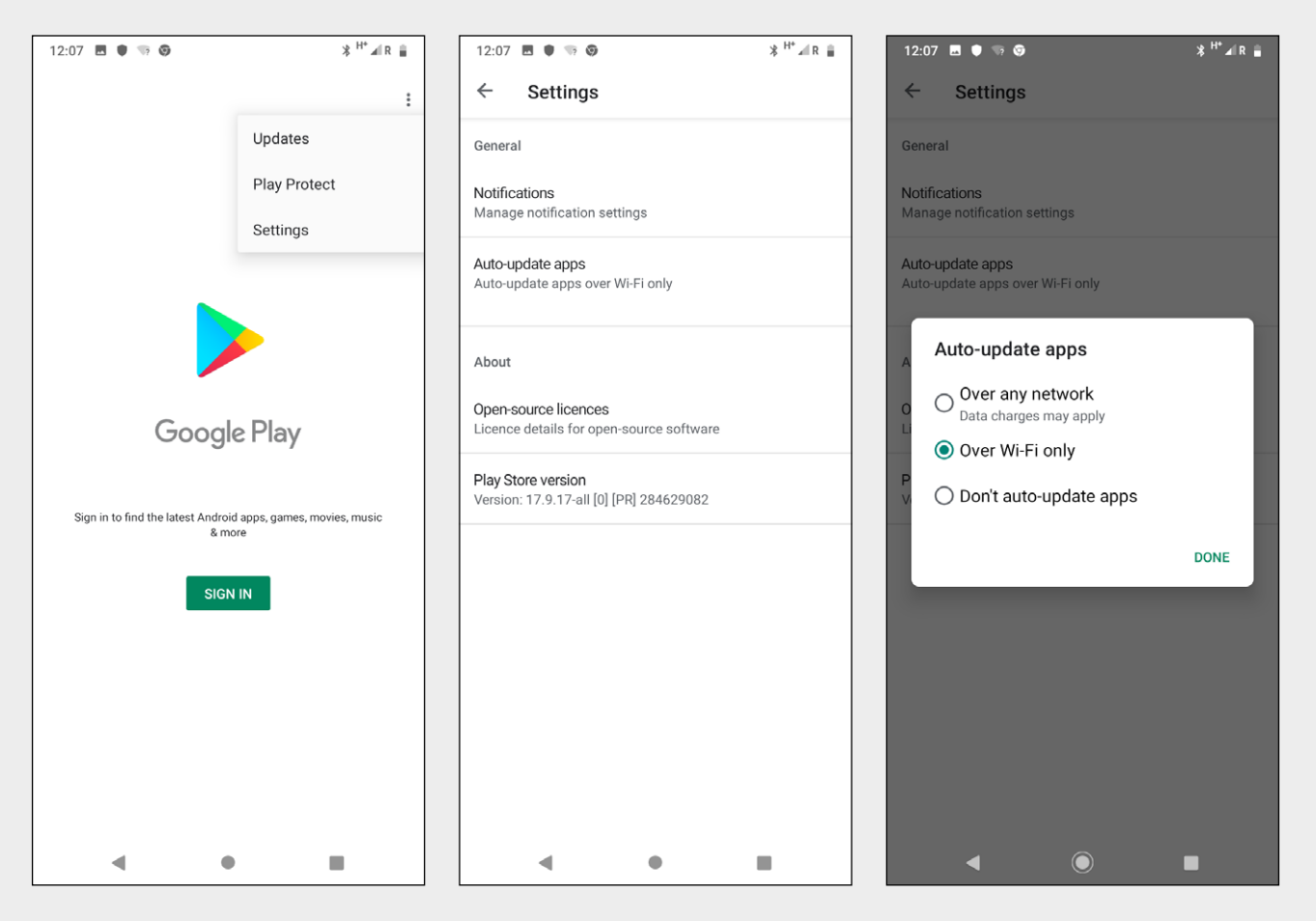

To make sure that data is not being used by updates, open the Google Play app.

You do not need to log in. Tap 3 dots in top right hand corner and then 'settings'.

You can then choose to either on update with wifi or remove auto- updates altogether.